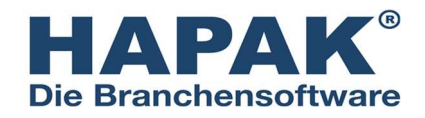

## Download und Installation HAPAK

- 1. !!! Vor jedem Update bitte eine Datensicherung durchführen
- 2. Beenden Sie alle HAPAK Programme auf Ihrem Arbeitsplatz, wenn machbar am besten die HAPAK Arbeit auf allen Arbeitsplätzen für die Zeit der Updates einstellen.
- 3. Virenscanner sollten nach Möglichkeit, während des eigentlichen Update-Vorganges ( ab Punkt 16 ), deaktiviert werden.
- 4. Wird in einigen Punkten von einen Mausklick oder nur klick/ klicken gesprochen, dann ist damit der Klick der linken Maustaste gemeint.
- 5. Klicken Sie den Download-Link an → Es öffnet sich ihr Internetbrowser
- 6. Im folgenden Fenster geben Sie bitte den Benutzernamen und das Passwort ein und bestätigen mit "OK"
- 7. Klicken Sie diese Datei an und der Download wird gestartet.

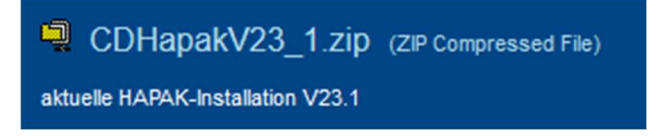

Je nach Version kann der Name variieren. So steht XE9-8 für die Version XE9.8. Dem entsprechend würde der Dateiname für eine V23.1, CDHapakV23\_1.zip heißen.

Die Datei wird auf Ihrem PC im Verzeichnis Download gespeichert.

8. Nach dem Download öffnen Sie den Windows-Explorer, in dem Sie mit der rechten Maustaste auf das Windows-Start Symbol klicken und den Explorer anklicken. Alternativ, in der Windows Suchleiste "Explorer" eingeben.

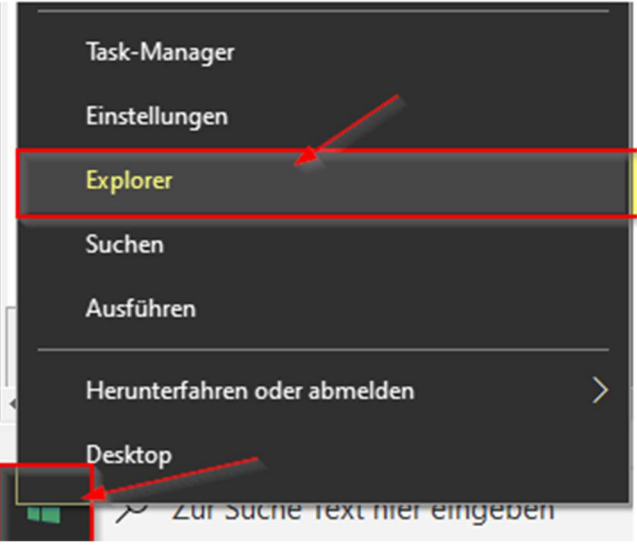

( öffnen des Explorers)

9. Im linken Fenster das Verzeichnis "Downloads" suchen und anklicken

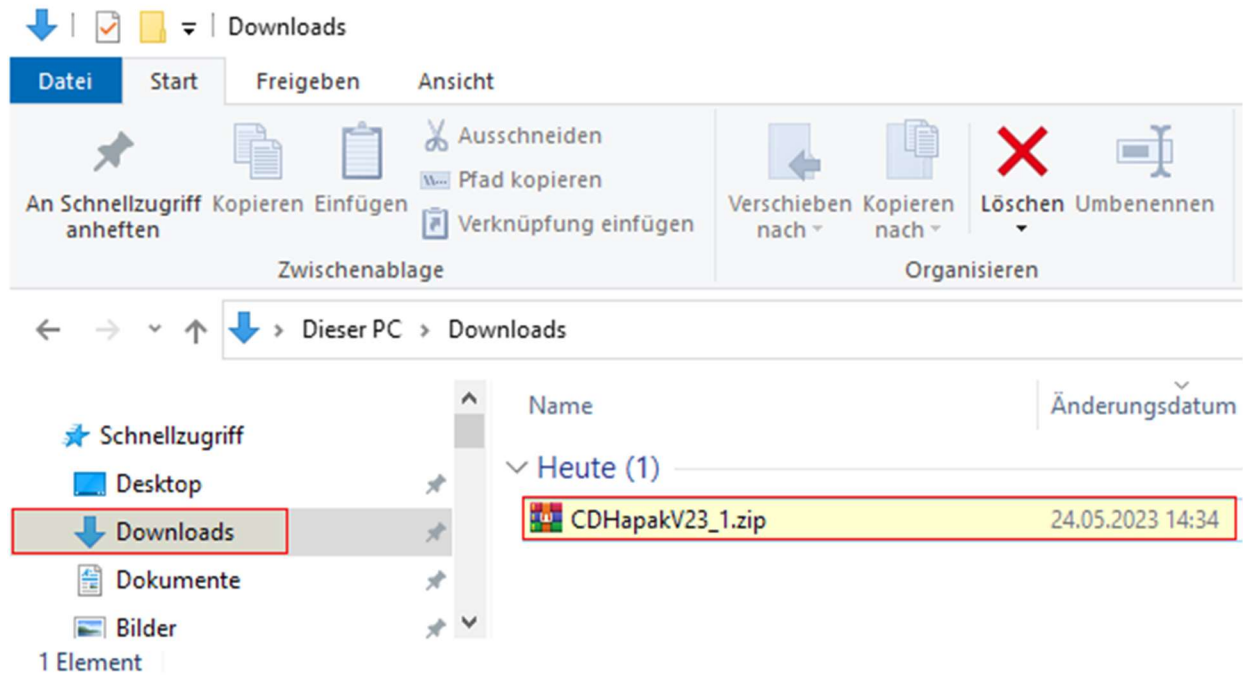

Im rechten Fenster sollten Sie die heruntergeladene Datei sehen. Die Dateiendung lautet .ZIP. Das bedeutet, es handelt sich um eine gepackte (gezippte) Datei. Diese bitte auch einmal anklicken. ( markieren )

- 10. mit der rechten Maustaste auf diese Datei klicken und auf Eigenschaften
- 11. Im folgenden Dialog unten ein Häkchen setzen bei "Zulassen" und den Dialog mit "Übernehmen" und "OK" schließen.

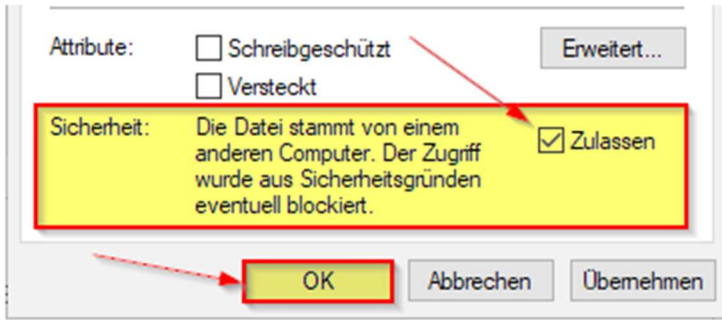

12. erneut mit der rechten Maustaste auf die Datei klicken und auf "Alle Extrahieren" klicken.

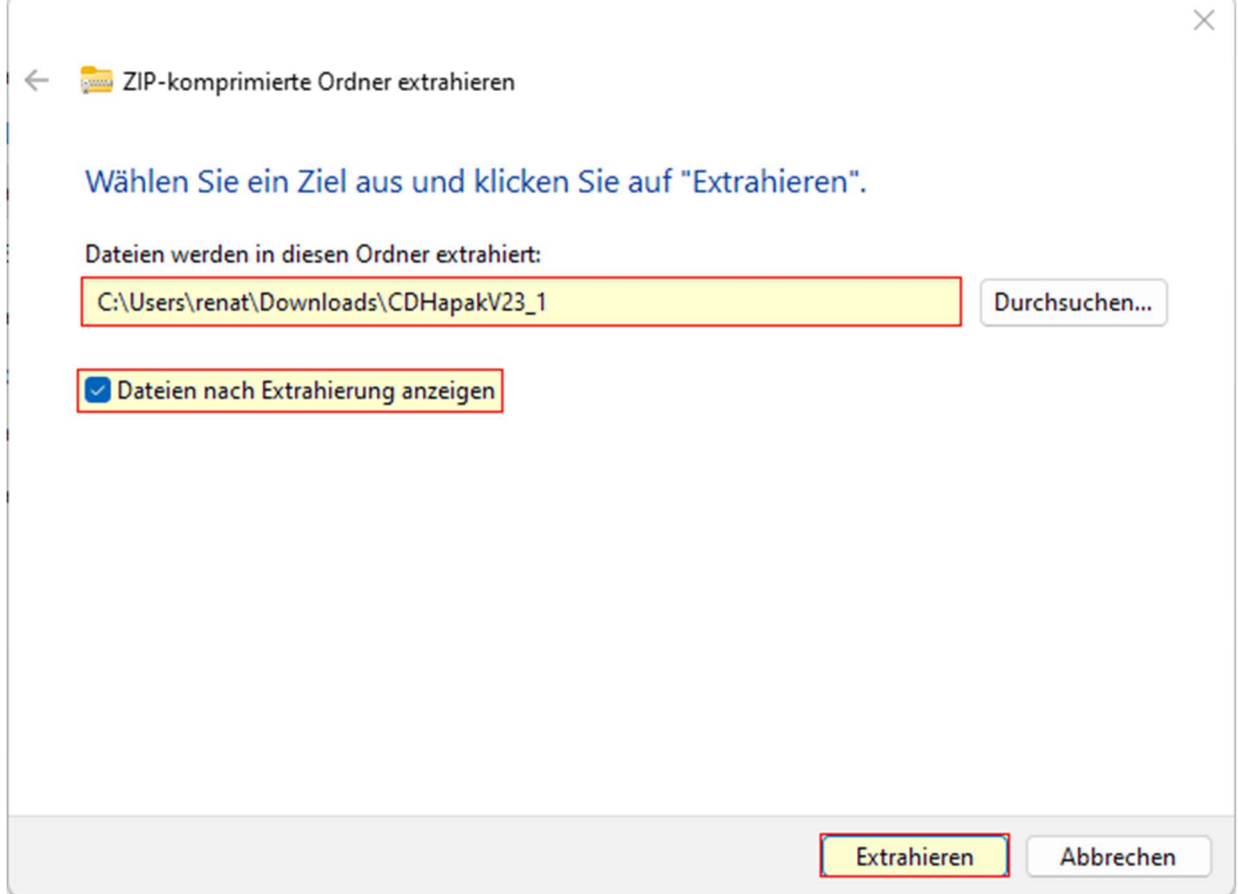

Standardmäßig wird für das Verzeichnis das derzeit Aktuelle ( Downloads) festgelegt mit einem neuen Unterverzeichnis. ( dto. Dem Dateinamen ) Das sollten sie wie im Screenshot auch so belassen. Setzen Sie auch ein Häkchen bei "Dateien nach Extrahierung anzeigen" oder lassen Sie das Häkchen gesetzt.

- 13. Klicken Sie dann auf Extrahieren. Sie sehen einen Fortschrittsbalken
- 14. Es öffnet sich der Explorer. Rechts wird jetzt das entpackte Verzeichnis angezeigt.
- 15. Führen Sie auf das Verzeichnis einen Doppelklick aus, danach auch einen Doppelklick auf das Verzeichnis HapakPro2

Sie befinden sich jetzt im Setup-Verzeichnis von HAPAK.

- 16. Klicken Sie die Datei Setup.exe einmal mit der linken Maustaste an. (markieren)
- 17. Klicken Sie nun mit der rechten Maustaste auf die Datei Setup.exe und wählen im erscheinenden Untermenü den Eintrag "Als Administrator ausführen" aus. Im folgenden Fenster bestätigen Sie mit "JA" das Sie das Setup ausführen möchten.

Sollten sie in diesem Fenster aufgefordert werden, sich als Administrator anzumelden, geben Sie dort die entsprechenden Angaben ein. Haben Sie diese nicht, müssen Sie sich mit Ihrer IT-Firma in Verbindung setzen.

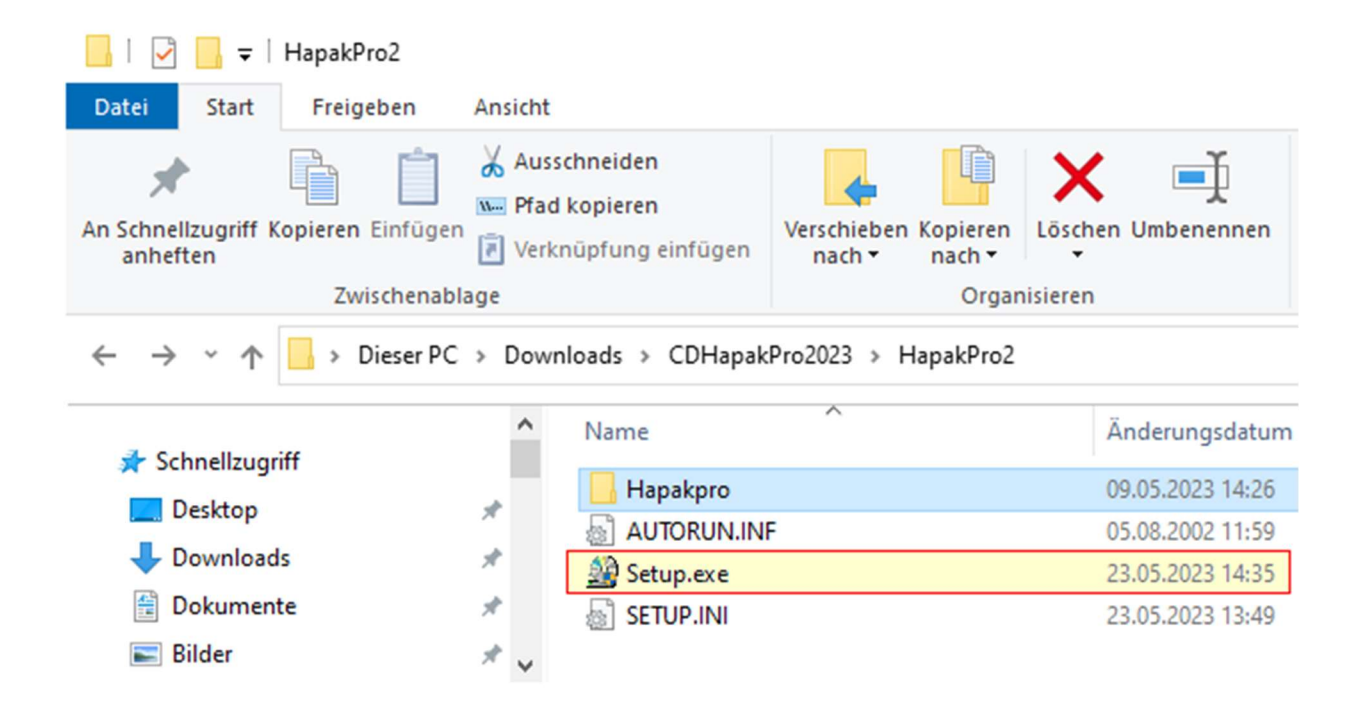

18. Im 1. HAPAK- Setup Fenster auf "Weiter" klicken.

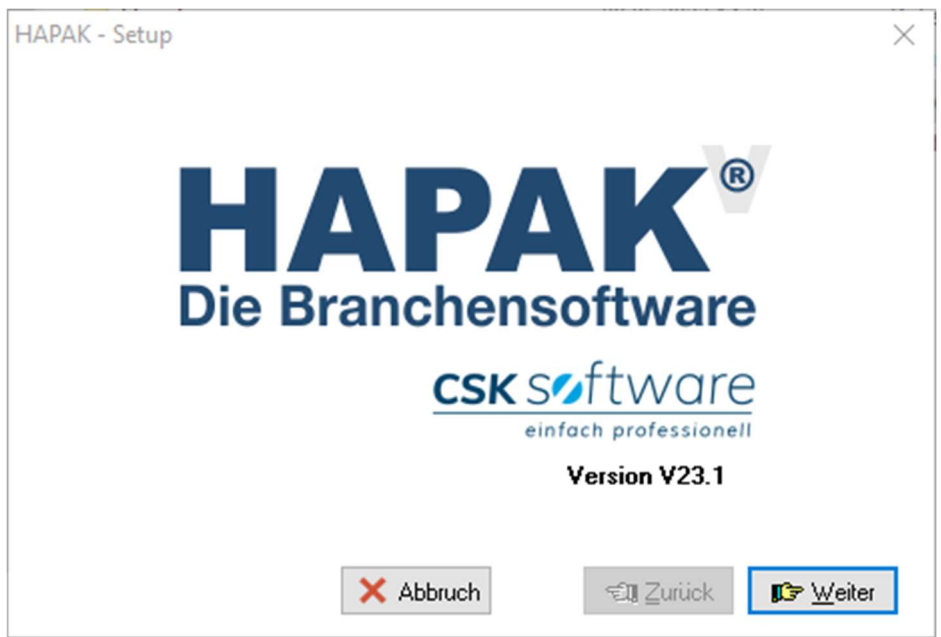

19. Im folgenden Fenster belassen Sie die Einstellungen wie vorgegeben.

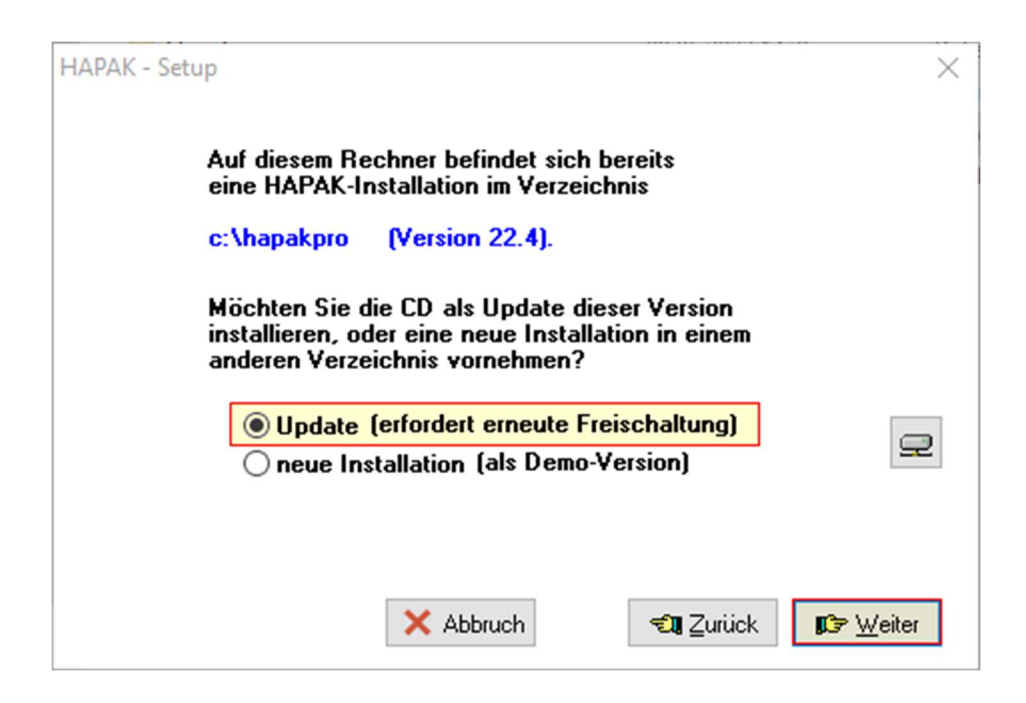

20. Im letzten Setup-Fenster können Sie die Häkchen bei "Hauptmenü" und "Hapak Start" entfernen.

( ab der Version V21 ) Sollten Sie noch keine Datensicherung durchgeführt haben, so beenden Sie das Setup und Führen die Datensicherung durch. Danach weiter mit Punkt 16. Wenn Sie eine Datensicherung vor dem Update erstellt haben, setzen Sie den Haken und klicken auf den Button "Installation starten"

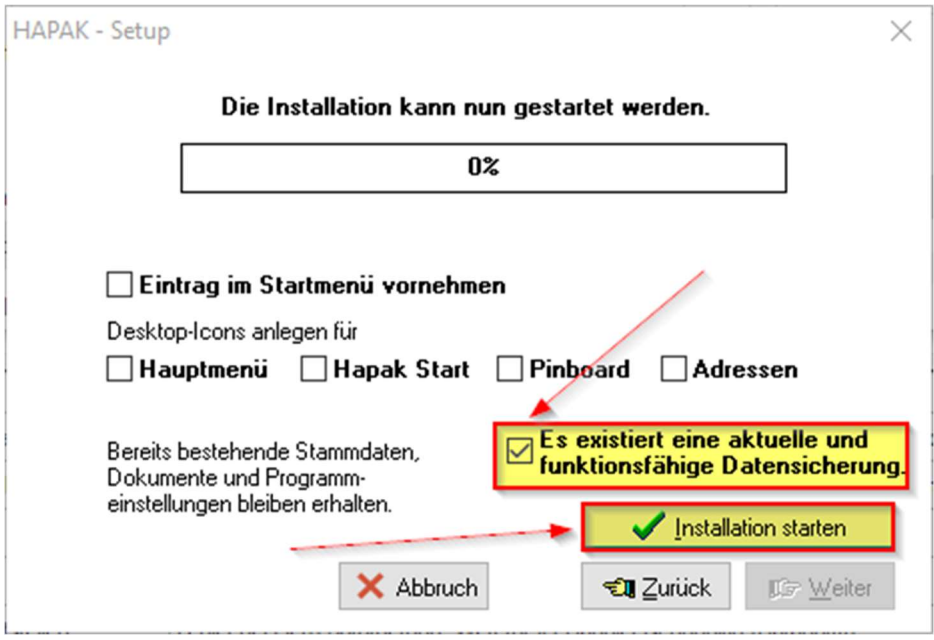

21. Das Setup startet und meldet sich mit dem folgenden Infofenster, das die Installation erfolgreich durchgeführt wurde. Klicken Sie auf "OK"

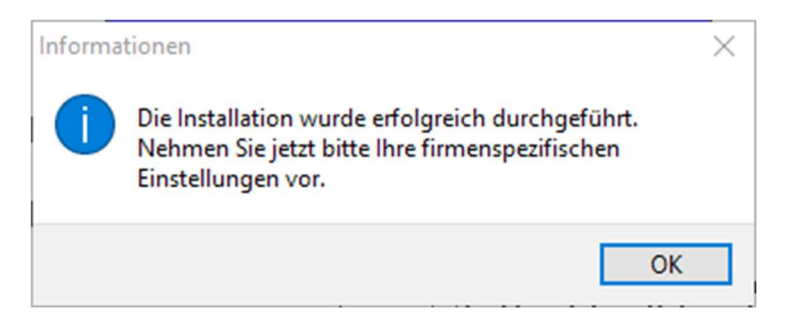

22. Danach erscheint ein Fenster zum Überprüfen Ihrer Firmendaten. Korrigieren Sie diese bei Bedarf und klicken Sie wieder auf "OK"

In einigen HAPAK-Updates, wie auch jetzt in der V23, ist es notwendig Änderungen an den Datenbanken (Konvertierungen) durchzuführen. In einem Separaten Fenster werden Sie darauf hingewiesen und bestätigen den Vorgang mit "OK".

23. Damit ist das Update beendet.

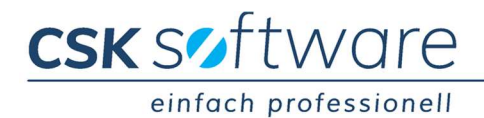

**CSK Software GmbH** Dreescher Markt 1 · 19061 Schwerin